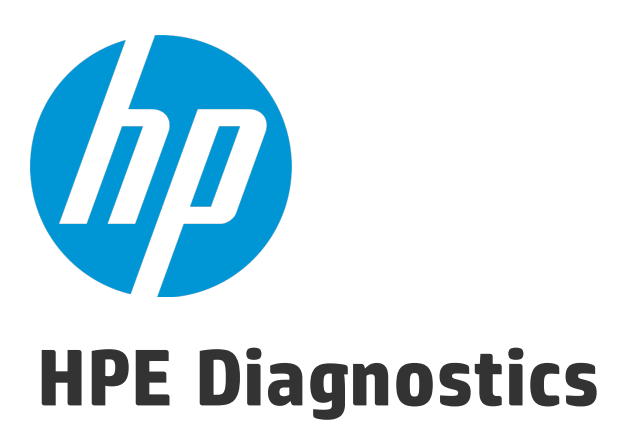

Software Version: 9.26

# RUM Client Monitor - Diagnostics Integration Guide

Document Release Date: January 2016 Software Release Date: January 2016

#### Legal Notices

#### **Warranty**

The only warranties for HP products and services are set forth in the express warranty statements accompanying such products and services. Nothing herein should be construed as constituting an additional warranty. HP shall not be liable for technical or editorial errors or omissions contained herein.

The information contained herein is subject to change without notice.

#### Restricted Rights Legend

Confidential computer software. Valid license from HP required for possession, use or copying. Consistent with FAR 12.211 and 12.212, Commercial Computer Software, Computer Software Documentation, and Technical Data for Commercial Items are licensed to the U.S. Government under vendor's standard commercial license.

#### Copyright Notice

© Copyright 2005 - 2016 Hewlett-Packard Development Company, L.P.

#### Trademark Notices

Adobe™ is a trademark of Adobe Systems Incorporated.

Microsoft® and Windows® are U.S. registered trademarks of Microsoft Corporation.

UNIX® is a registered trademark of The Open Group.

Java is a registered trademark of Oracle and/or its affiliates.

Oracle® is a registered trademark of Oracle and/or its affiliates.

#### Acknowledgements

This product includes software developed by the Apache Software Foundation (http://www.apache.org/).

This product includes software developed by the Spice Group (http://spice.codehaus.org).

For information about open source and third-party license agreements, see the *Open Source and Third-Party Software License Agreements* document in the Documentation directory on the product installation media.

### Documentation Updates

The title page of this document contains the following identifying information:

- Software Version number, which indicates the software version.
- Document Release Date, which changes each time the document is updated.
- Software Release Date, which indicates the release date of this version of the software.

To check for recent updates or to verify that you are using the most recent edition of a document, go to: https://softwaresupport.hp.com/group/softwaresupport/searchresult?keyword=.

This site requires an HP Passport account. If you do not have one, click the **Create an account** button on the HP Passport Sign in page.

### **Support**

Visit the HP Software Support web site at: **https://softwaresupport.hp.com**

This web site provides contact information and details about the products, services, and support that HP Software offers.

HP Software Support provides customer self-solve capabilities. It provides a fast and efficient way to access interactive technical support tools needed to manage your business. As a valued support customer, you can benefit by using the support web site to:

- Search for knowledge documents of interest
- Submit and track support cases and enhancement requests
- Download software patches
- Manage support contracts • Look up HP support contacts
- Review information about available services
- Enter into discussions with other software customers
- Research and register for software training

Most of the support areas require that you register as an HP Passport user and sign in. Many also require a support contract. To register for an HP Passport ID, go to **https://softwaresupport.hp.com** and click **Register**.

To find more information about access levels, go to: **https://softwaresupport.hp.com/web/softwaresupport/access-levels**

#### HP Software Integrations, Solutions and Best Practices

Visit the Integrations and Solutions Catalog at https://softwaresupport.hp.com/group/softwaresupport/search-result/-/facetsearch/document/KM01702710 to explore how the products in the HP Software catalog work together, exchange information, and solve business needs.

Visit the Cross Portfolio Best Practices Library at **https://hpln.hp.com/group/best-practices-hpsw** to access a wide variety of best practice documents and materials.

# **Contents**

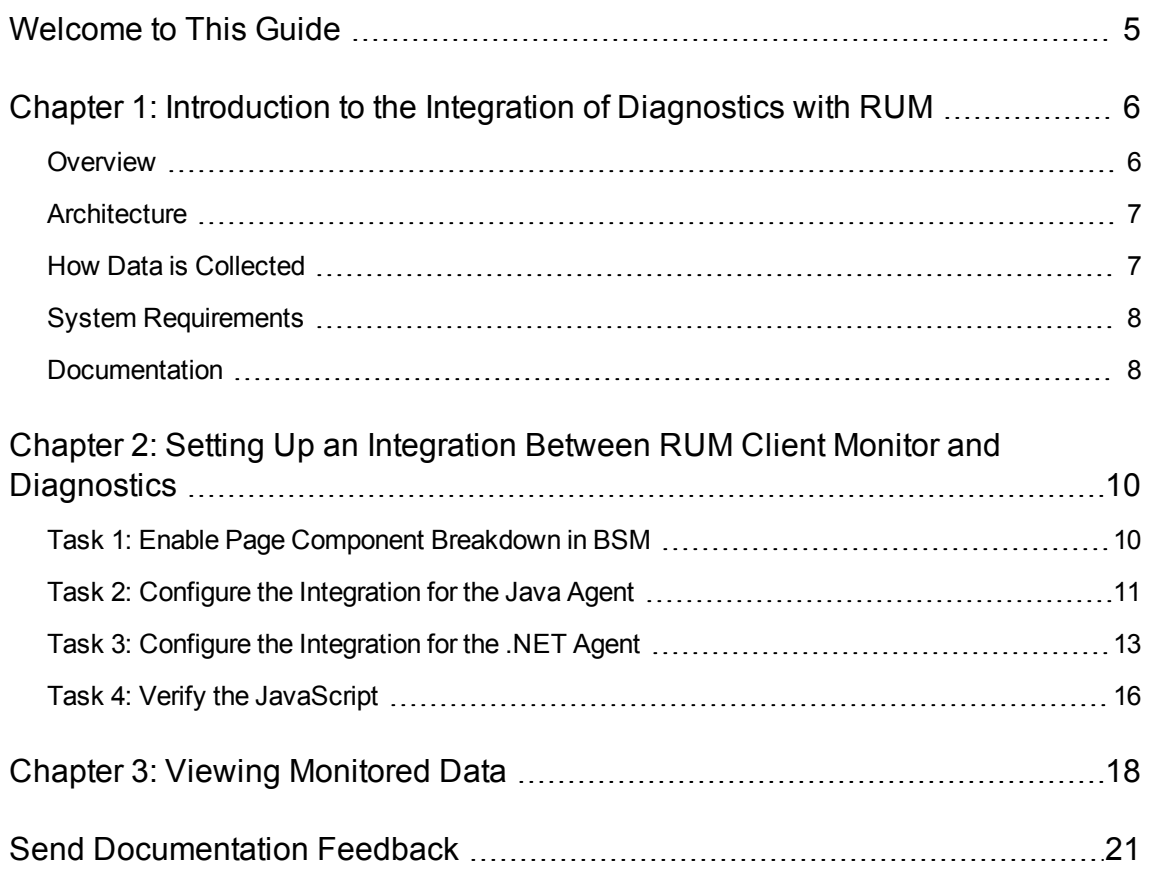

## <span id="page-4-0"></span>Welcome to This Guide

Welcome to the HP RUM - Diagnostics Integration Guide. This guide describes how to set up and verify an integration of Diagnostics with Real User Monitor (RUM).

For details on the tested environments, see "System [Requirements"](#page-7-0) on page 8.

# <span id="page-5-0"></span>Chapter 1: Introduction to the Integration of Diagnostics with RUM

General information is provided about the integration between HP RUM and HP Diagnostics.

This section includes:

- **.** ["Overview"](#page-5-1) below
- ["Architecture"](#page-6-0) on the next page
- "How Data is [Collected"](#page-6-1) on the next page
- **.** "System [Requirements"](#page-7-0) on page 8
- <span id="page-5-1"></span>• ["Documentation"](#page-7-1) on page 8

### **Overview**

Integrating HP Real User Monitor (RUM) with HP Diagnostics combines RUM's end-user experience monitoring with Diagnostic's backend monitoring, which provides:

- Visualization of the end-user experience using RUM's capabilities (such as locations, actions, external domains, global statistics, events, content extractions,and so forth).
- An end to end problem isolation tool that can help detect problems in the end-user experience, with the ability to drill down to Diagnostics.

Applications are often required to exchange information with back-end servers. For example, to get the status of a user's bank account, receive updates from friends, or post a new picture to a blog. In all cases, the response time of such network communication has a direct effect on the overall user experience and satisfaction from the application. Various parameters can affect these response times, from the network load to hardware problems on back-end servers. Identifying slow response times and pinpointing the problematic area is an important step in improving performance.

The RUM Client Monitor Probe provides a real end-user perspective on application health, as users interact with an application. It collects performance and exception data from the user's browser almost in real time. The RUM Client Monitor Probe solution uses a JavaScript that is injected into the relevant pages of an application to gather the required data. When RUM and Diagnostics are integrated, Diagnostics can enable the automatic injection of this JavaScript into the relevant pages, thereby reducing the need for manual configuration.

## <span id="page-6-0"></span>Architecture

The following diagram shows how RUM and Diagnostics integrate so that an application's performance and availability data is collected through a client's browser.

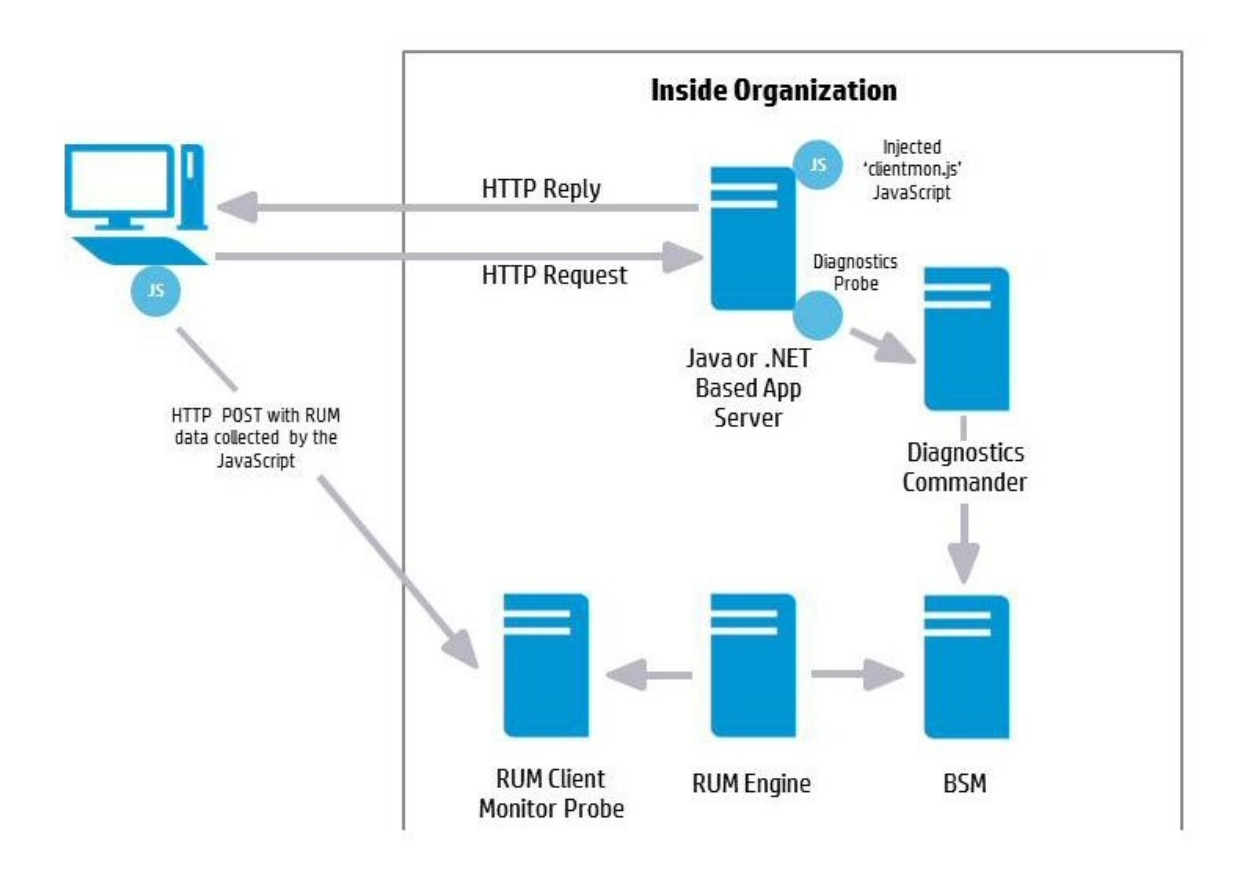

## <span id="page-6-1"></span>How Data is Collected

Client monitoring is enabled for the RUM Client Monitor Probe by the injection of a RUM JavaScript (clientmon.js) into the relevant pages of an application.

**Note:** The JavaScript is injected into JSP and ASP.NET pages, but not into html pages which are static files.

When RUM and Diagnostics are integrated, you can configure the Diagnostics client monitor (by changing the path to the JavaScript it applies) so that it uploads the RUM JavaScript (clientmon.js) to the application server, and thereby to an application's JSP pages, for monitoring by a RUM Client Monitor Probe. (In addition to initializing the machine's IP address.) As users interact with the

application in their browser, relevant performance and exception metrics are sent as server requests to Diagnostics, and as HTTP POSTs to the RUM Client Monitor Probe.

This data is included in Diagnostics and RUM reports. When RUM and Diagnostics are integrated, in Business Service Management (BSM), you can drill down from various RUM reports to relevant Diagnostics reports for a specific request.

### <span id="page-7-0"></span>System Requirements

Integrating the RUM Client Monitor and Diagnostics can be done in versions 9.23 and later, but note that the integration has only been tested on the following environments:

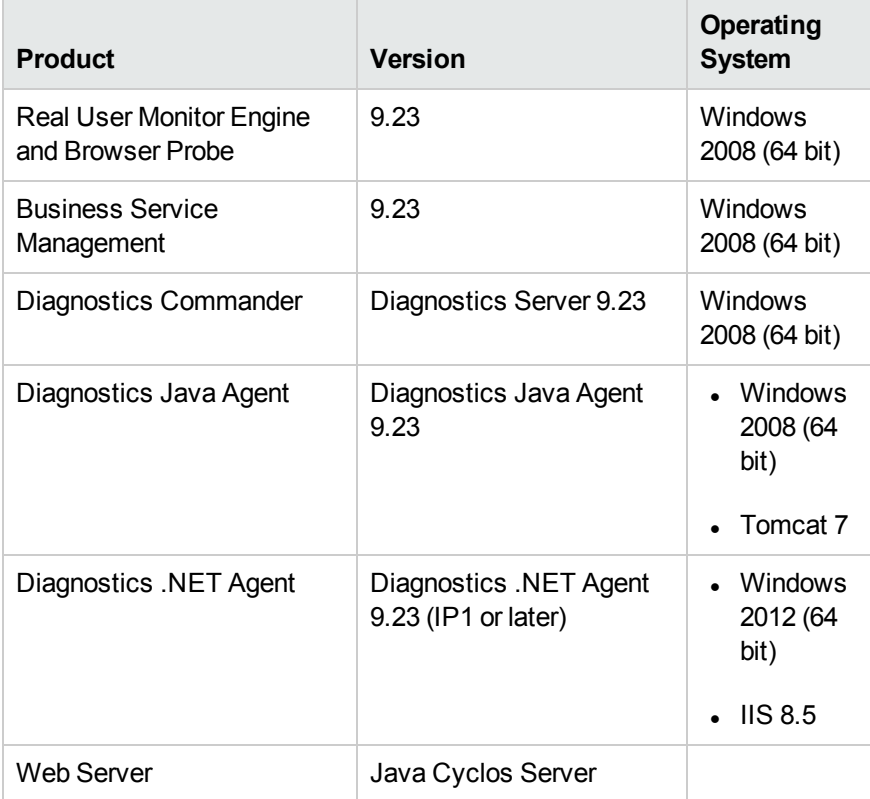

For more information on system requirments, refer to the Diagnostics System Requirements Guide and the Real User Monitor Installation and Upgrade Guide. These guides are located on the HP Software Support site. Access requires an HP Passport login [\(register](http://h20229.www2.hp.com/passport-registration.html) for an HP Passport).

## <span id="page-7-1"></span>Documentation

The following documentation can be useful when setting up the integration between RUM and Diagnostics:

- **Business Service Mamagement Installation Guide**
- Diagnostics Server Installation and Administration Guide
- Diagnostics Java Agent Guide
- Diagnostics .NET Agent Guide
- Diagnostics BSM-Diagnostics Integration Guide
- Real User Monitor Installation and Upgrade Guide (refer to the chapters for Installing the RUM Engine and the RUM Client Monitor Probe)

# <span id="page-9-0"></span>Chapter 2: Setting Up an Integration Between RUM Client Monitor and Diagnostics

Information is provided on setting up the integration between HP RUM and HP Diagnostics.

This section includes:

- "Task 1: Enable Page [Component](#page-9-1) Breakdown in BSM" below
- "Task 2: Configure the [Integration](#page-10-0) for the Java Agent" on the next page
- "Task 3: Configure the [Integration](#page-12-0) for the .NET Agent" on page 13
- <span id="page-9-1"></span>**.** "Task 4: Verify the [JavaScript"](#page-15-0) on page 16

### Task 1: Enable Page Component Breakdown in BSM

In BSM, enable Page Component Breakdown for an application.

- 1. Select the **Admin > End User Management > Monitoring** tab.
- 2. Select the relevant application CI in the tree.
- 3. In the Application view, select the **Real User Monitor > Data Collection** tab.

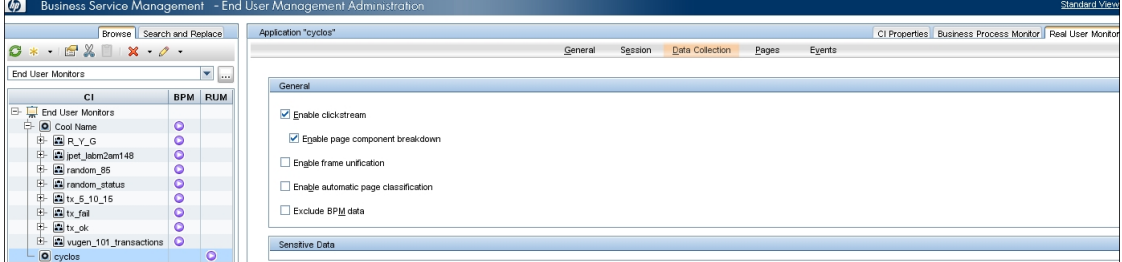

4. In the General pane, select the **Enable page component breakdown** check box.

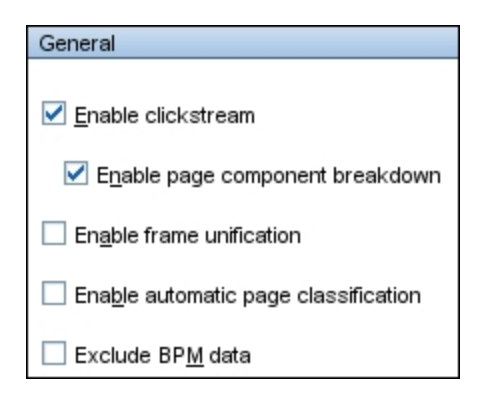

## <span id="page-10-0"></span>Task 2: Configure the Integration for the Java Agent

We recommend that you configure the integration for the Java Agent when installing a Java Agent on Windows using **setup.cmd**. For details, see "Installing and Configuring Java Agents" in the Java Agent Guide.

**To configure the integration for the Java Agent manually:**

1. Copy the RUM JavaScript (clientmon.js) from the RUM installation package. Save it on the Web server, in the **webApps** directory and in the same domain as the application server. The following is an example of the path for an application called **cyclos**:

C:\tomcat7\webapps\cyclos\clientmon.js

- 2. On the Web Application Server machine, change the dynamic configuration parameters in the C:\JavaAgent\DiagnosticsAgent\etc\dynamic.properties file.
	- a. Edit the **html.cm.inst** tag and replace the original JavaScript snippet:

```
html.cm.inst = <!----\n\rangle n\<!--script>\n\
if (window.t_firstbyte === undefined) \{\n \var t firstbyte = Number(new Date());\n\
\}\n\
</script>\n\
<script type='text/javascript' src='/HPDiagCM/boomerang-
min.js'>\n</script>\n\
<script>\n\
BOOMR.init({beacon_url:"/HPDiagCM/B",RT:{cookie:"X-HP-CM-RT",cookie_
exp:600,expandFrames:true,hashURLs:true},HP:{cookie:"X-HP-CM-
GUID"}});\n\
```

```
</script-->
```
with the following JavaScript snippet required for the integration:

```
html.cm.inst = <!----\n\rangle n<script type="text/javascript" src="/[full_url_path]/clientmon.js"
id="id_hp_cmMonitorJsEl"></script>\n\
<script type="text/javascript">\n\
       cm_impl.init({\n\
               enableCbd: true,\n\
               probeURL: "http://[RUM CM probe URL]:8080/hpclientmon/
data",\n\
               sProbeURL: "https://[RUM CM probe URL]:2021/hpclientmon/
data",\n\
               cmHpCamColor: "V=1;ServerAddr=6wZpZK3gOlDz0t+stkKBmA==;
GUID="+BOOMR.utils.getCookie("X-HP-CM-GUID")\n\
       });\n\
</script>
```
The following table describes the parameters used in the JavaScript snippet:

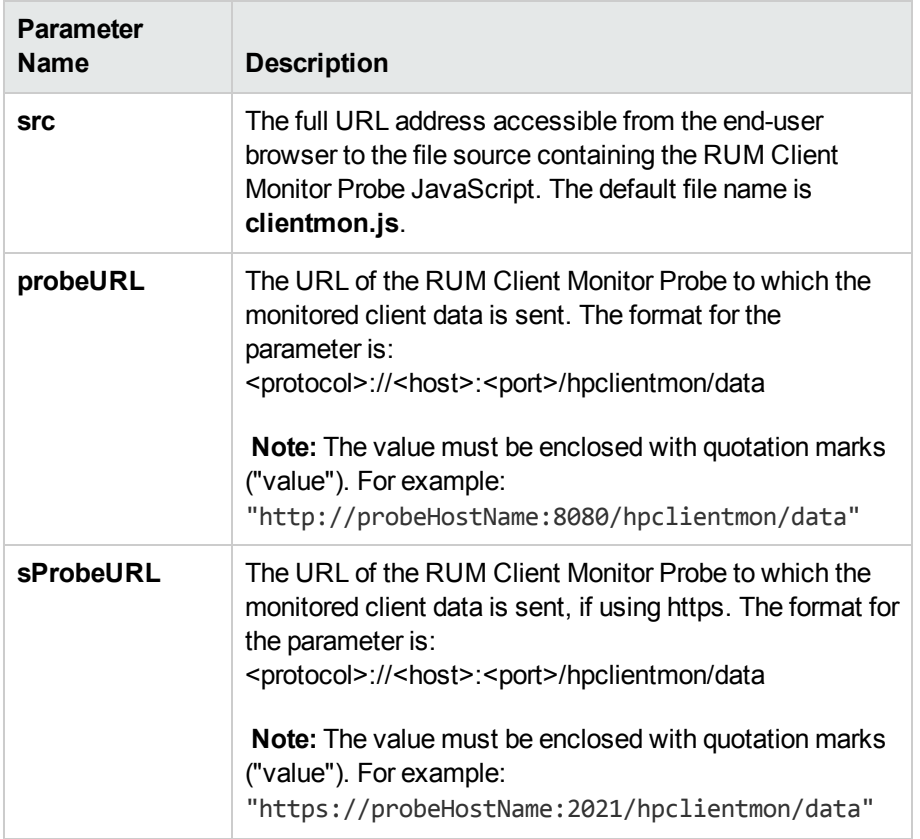

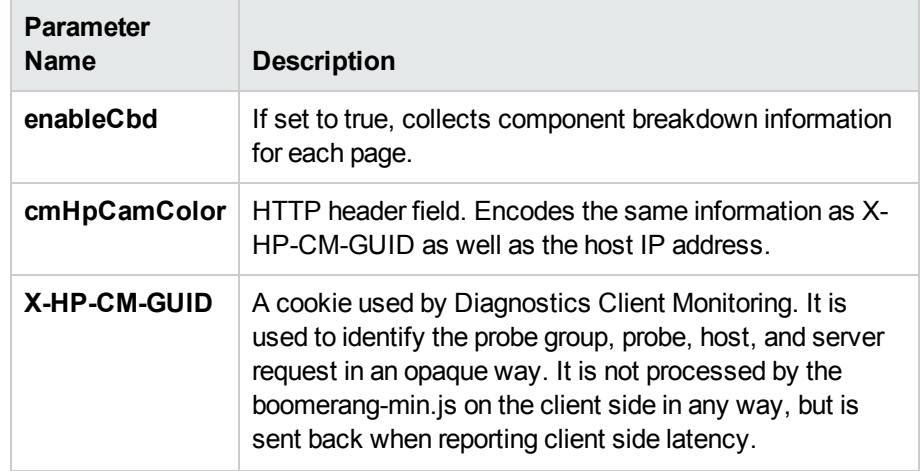

- b. Increase sampling by setting the **client.monitoring.sampling.percent** tag to 100.
- c. Force instrumentation activation by setting the **html.cm.activation.forced** tag to **true**.
- d. To enable client monitoring HTML/JSP auto-instrumentation, set the **html.cm.enable** tag to **true**.
- e. To enable client monitoring, set the **client.monitoring.enabled** tag to **true**.
- <span id="page-12-0"></span>3. Restart Tomcat to update the above changes.

## Task 3: Configure the Integration for the .NET Agent

We recommend that you configure the integration automatically as part of the .NET Agent installation. For details, see "Installing .NET Agents" in the HP Diagnostics .NET Agent Guide.

#### **To configure the integration for the .NET Agent manually:**

1. Copy the RUM JavaScript (clientmon.js) from the RUM installation package.Save it on the .NET IIS Application Server in the root directory of the web application which is being monitored. The following is an example of the path for an application called **CallChain**:

C:\DiagWebTests\CallChain2\_0\clientmon.js

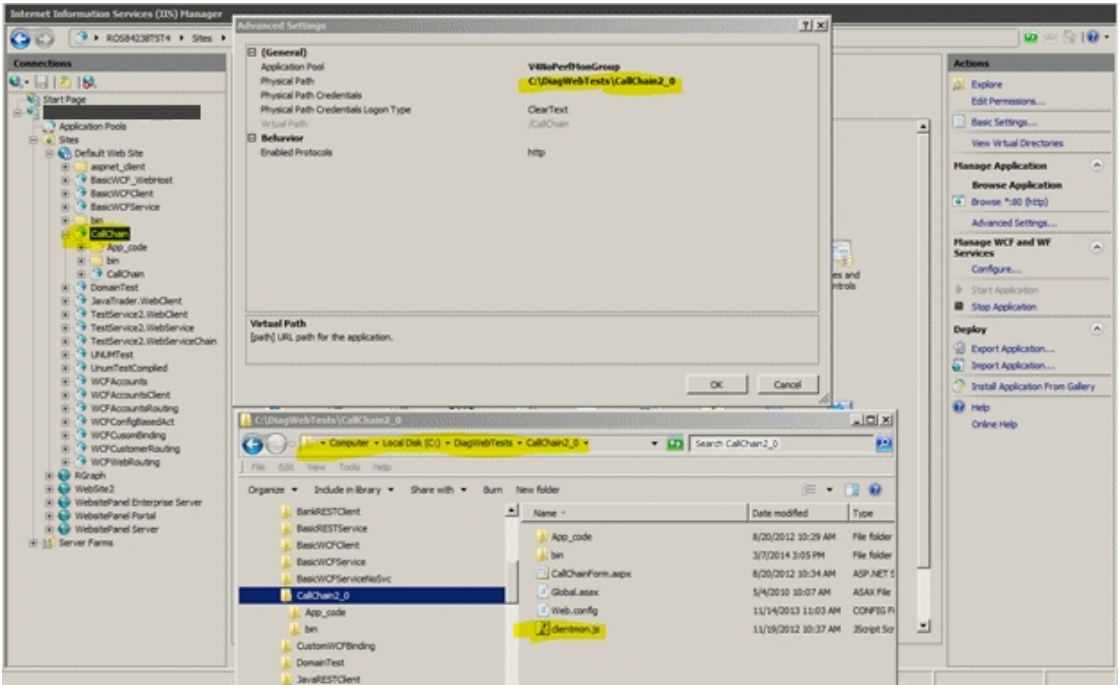

- 2. Disable and enable the HP .NET Probe.
- 3. On the Diagnostics .NET Agent machine:
	- a. Create and Edit the file **C:\MercuryDiagnostics\.NET Probe\etc\HPDefaultInst.hpcm** with the following JavaScript snippet required for the integration:

```
<script type="text/javascript" src="clientmon.js"id="id_hp_
cmMonitorJsEl"></script>
<script type="text/javascript">
cm_impl.init({
enableCbd: true,
probeURL: "http://[RUM CM probe URL]:8080/hpclientmon/data",
sProbeURL: "https://[RUM CM probe URL]:2021/hpclientmon/data",
cmHpCamColor: "V=1;ServerAddr=6wZpZK3gOlDz0t+stkKBmA==;
GUID="+BOOMR.utils.getCookie("X-HP-CM-GUID")\n\
});
</script>
```
The following table describes the parameters used in the JavaScript snippet:

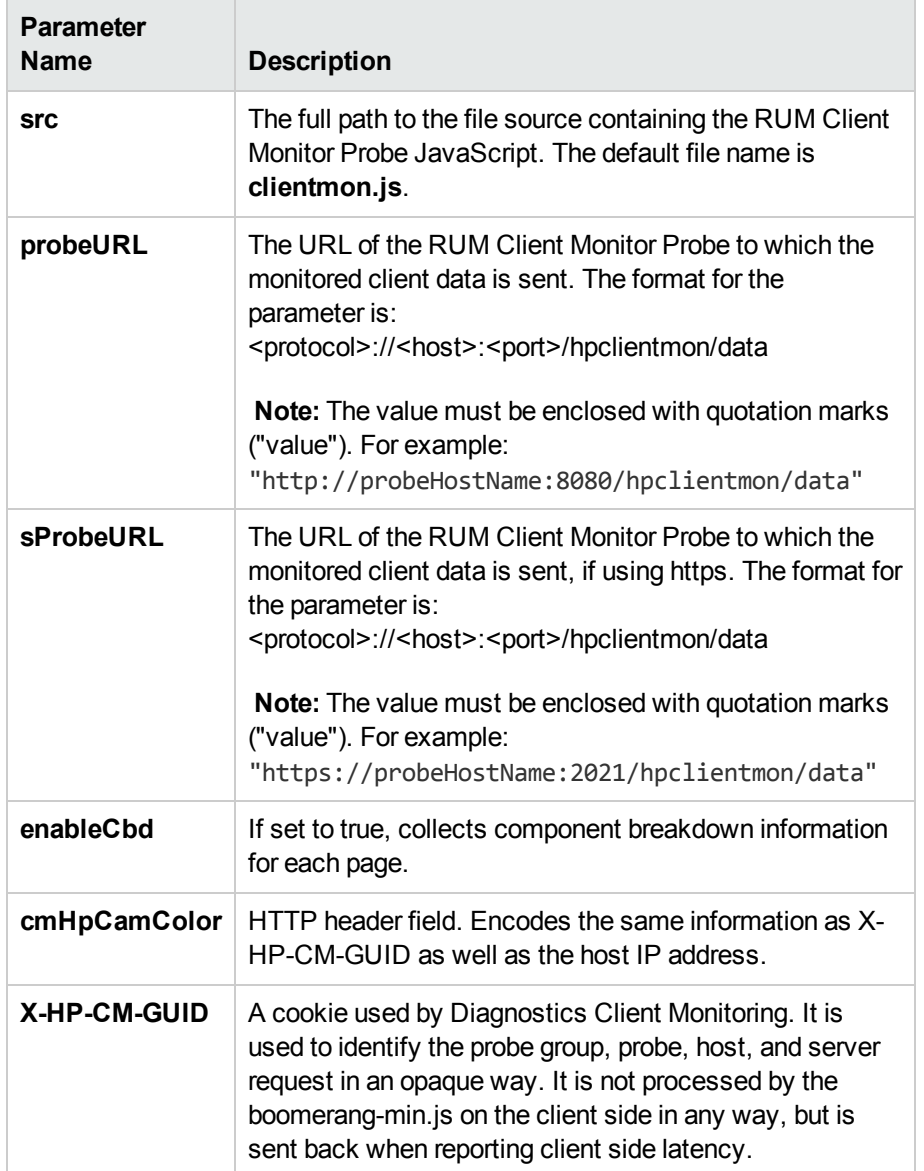

- b. The table below describes the parameters in the **Probe\_config.xml** file that you can configure for client monitoring. Ensure that:
	- <sup>o</sup> The clientmonitoring enabled parameter is set to **true**.
	- <sup>o</sup> The clientmonitoring > htmlinstrumentation file parameter is set to **HPDefaultInst.hpcm**.

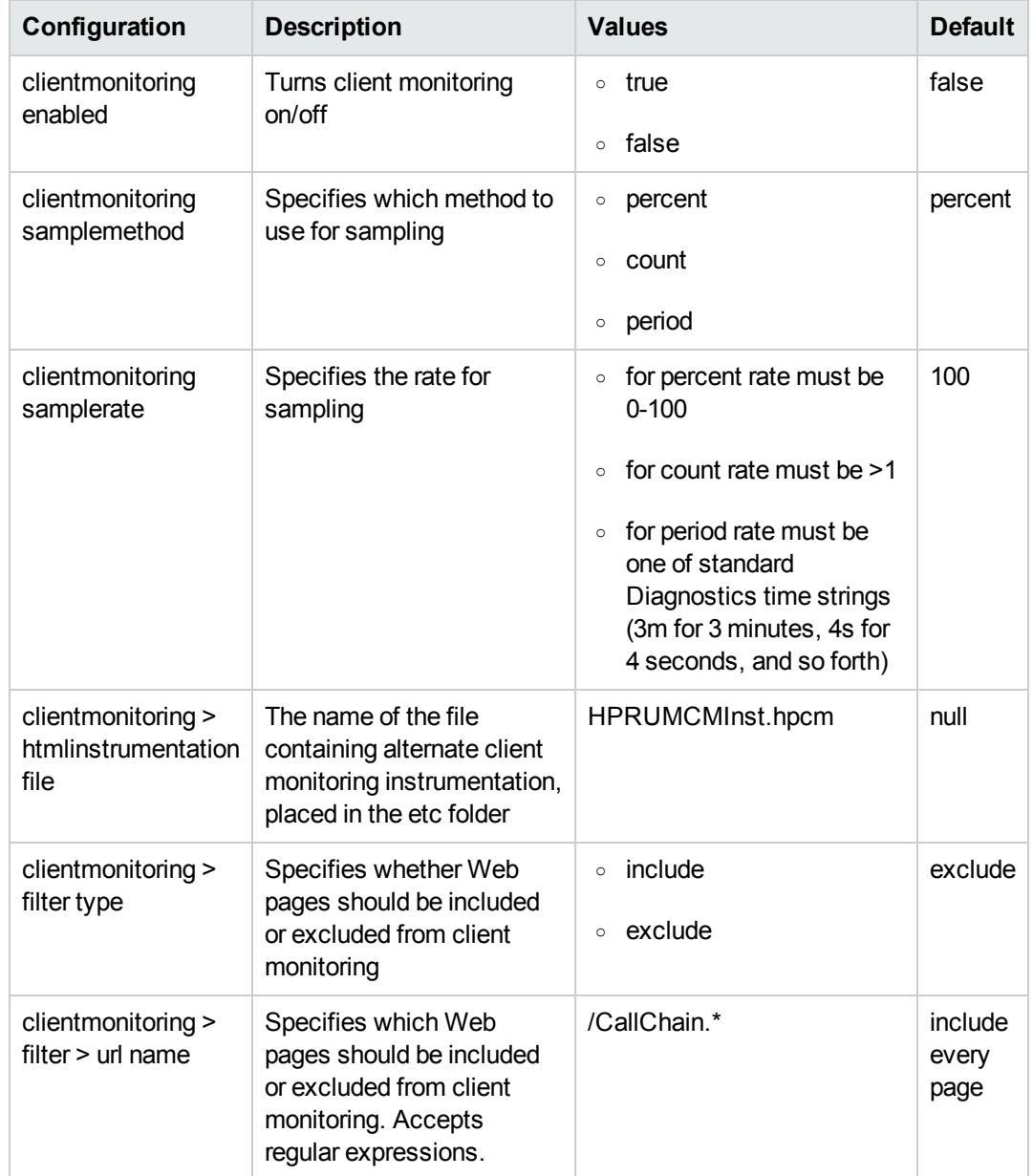

<span id="page-15-0"></span>4. Restart IIS to update the above changes.

## Task 4: Verify the JavaScript

To verify that the JavaScript has been successfully injected into your application pages:

1. Open a browser and access one of the relevant application pages (for example, http://[server name]:8080/cyclos/CallChain).

RUM Client Monitor - Diagnostics Integration Guide Chapter 2: Setting Up an Integration Between RUM Client Monitor and Diagnostics

2. In the page's source code, search for the injected Javascript.

# <span id="page-17-0"></span>Chapter 3: Viewing Monitored Data

To view data monitored by both RUM and Diagnostics:

- 1. Browse the application to generate data.
- 2. In BSM, select **Applications > End User Management > Analysis Reports > RUM Session Analyzer**. (You can also view the RUM Action Summary report.)

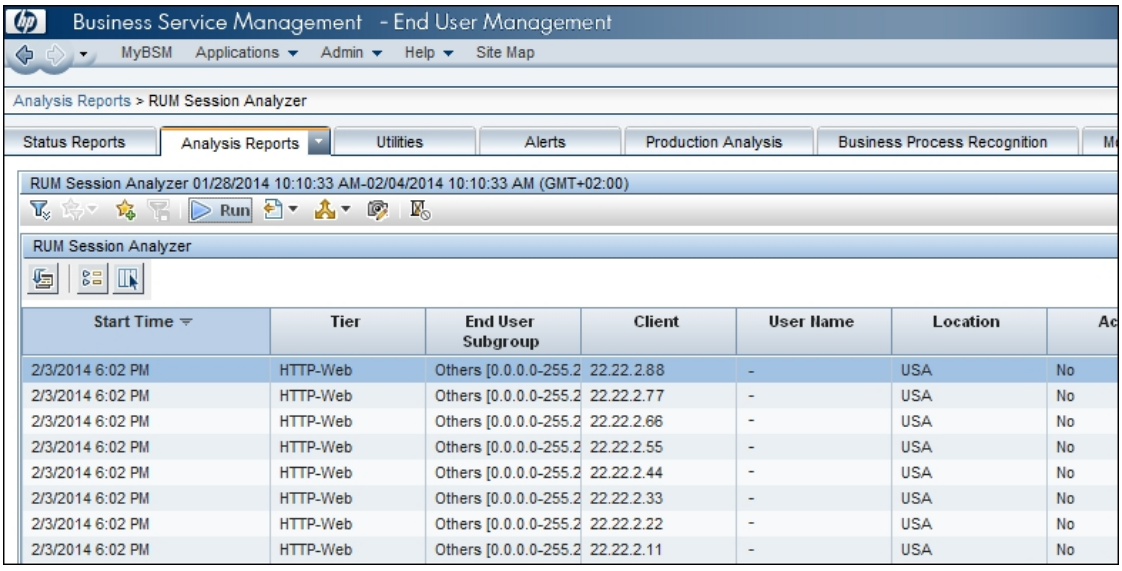

3. Select a session and click the **View Session Details** button to drill down to the Session Details report.

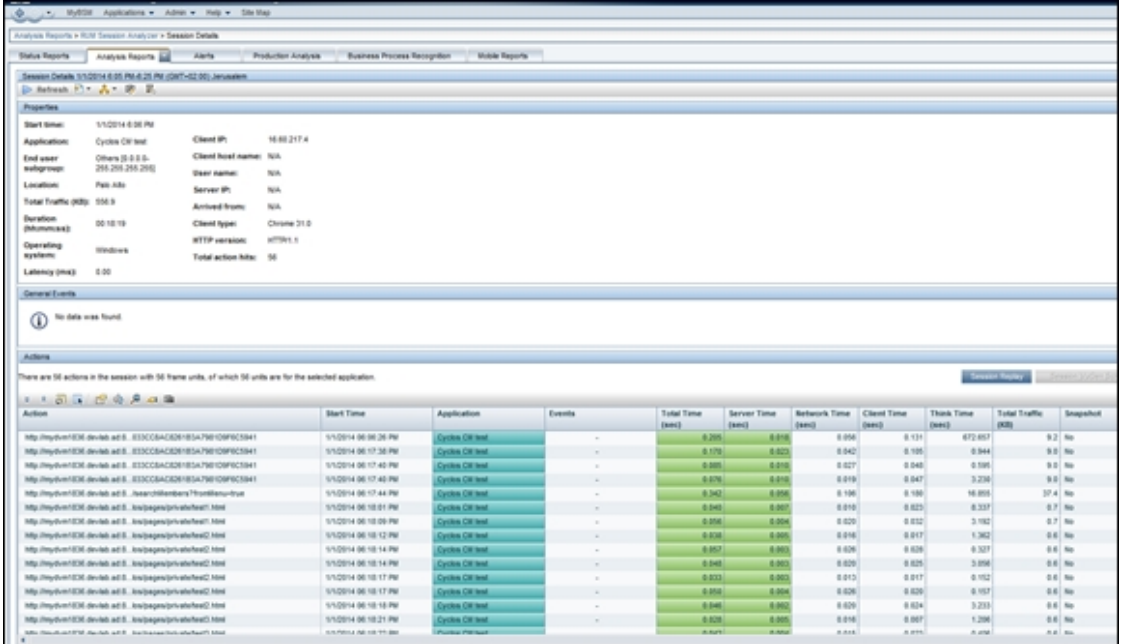

4. Select one of the dynamic actions in the list and click the **Drill down to Diagnostics details** button to view service request details for the action. The Diagnostics Server Request view opens in a new window with the relevant request selected.

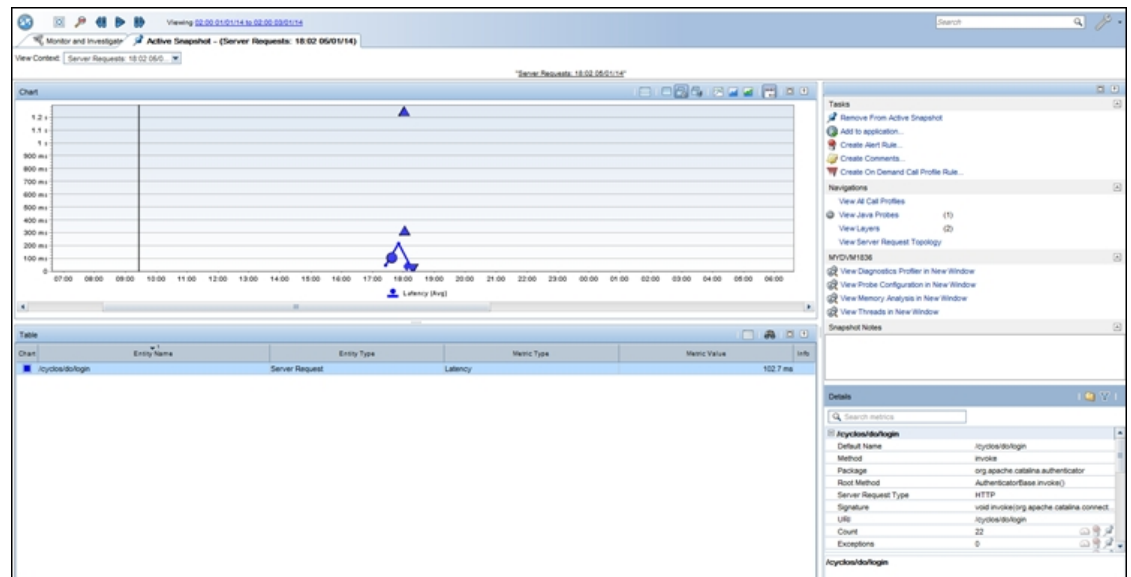

5. From the graph, drill down to the selected request.

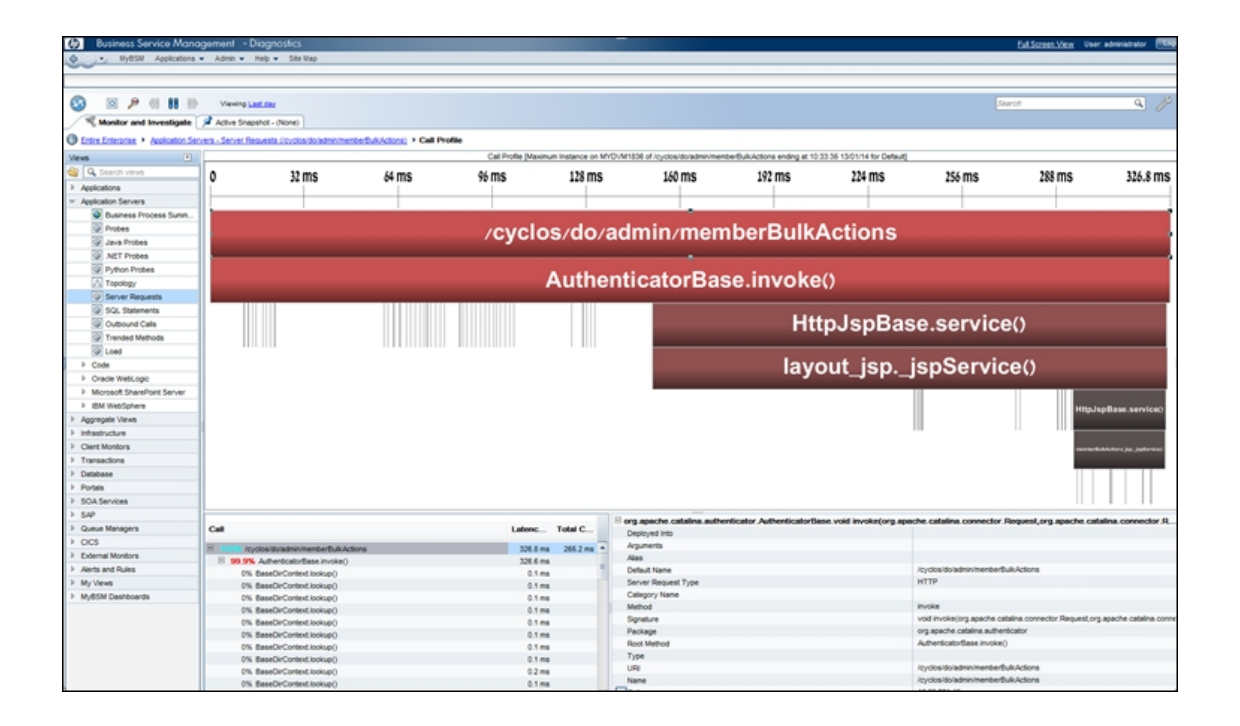

**Note:** If server request data is trimmed, the drilldown from RUM to Diagnostics for that request will fail as such server request data is not captured by Diagnostics.

# <span id="page-20-0"></span>Send Documentation Feedback

If you have comments about this document, you can contact the [documentation](mailto:sw-doc@hpe.com?subject=Feedback on RUM Client Monitor - Diagnostics Integration Guide (Diagnostics 9.26)) team by email. If an email client is configured on this system, click the link above and an email window opens with the following information in the subject line:

#### **Feedback on RUM Client Monitor - Diagnostics Integration Guide (Diagnostics 9.26)**

Just add your feedback to the email and click send.

If no email client is available, copy the information above to a new message in a web mail client, and send your feedback to sw-doc@hpe.com.

We appreciate your feedback!